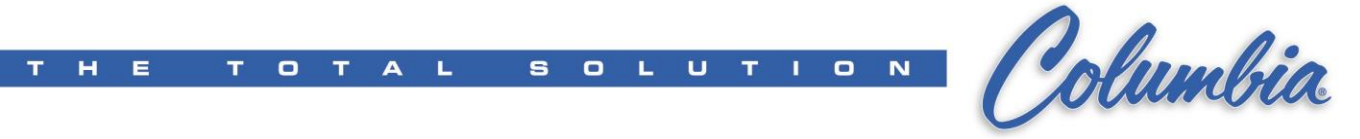

## **ePro Procedure to change Numeric Entry keypad size**

- 1. Open Canvas ePro project
- 2. Select File  $\rightarrow$  Export  $\rightarrow$  ePro ES/PS project (XML)

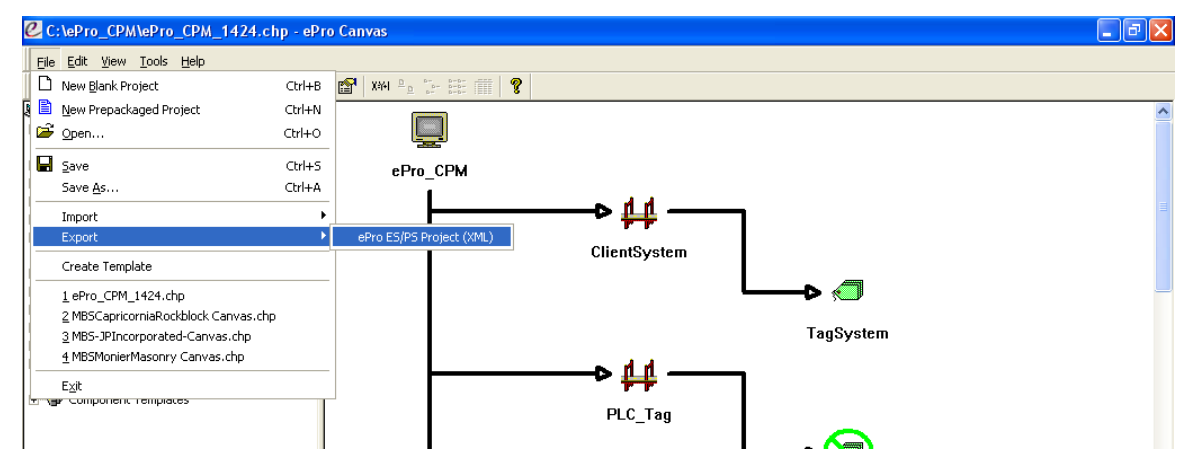

3. Enter XML file name then press Save button (typically using default file name)

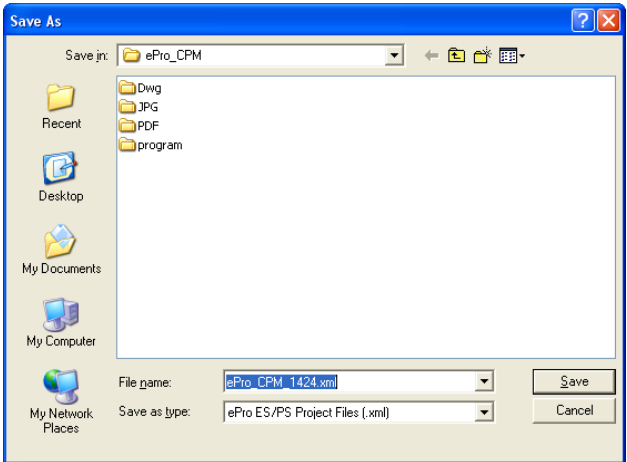

- 4. Open the XML file using Notepad (Using Win Explore right click on the XML file  $\rightarrow$  select Open with – Notepad)
- 5. Replace ALL "**.OINumericEntry**" with "**.OINumericEntryXL**"
- 6. Confirm that there is no OINumericEntryXLXL
- 7. Save & Close the XML file using Notepad
- 8. Back to ePro Canvas software, Select File  $\rightarrow$  Import  $\rightarrow$  ePro ES/PS project (XML)

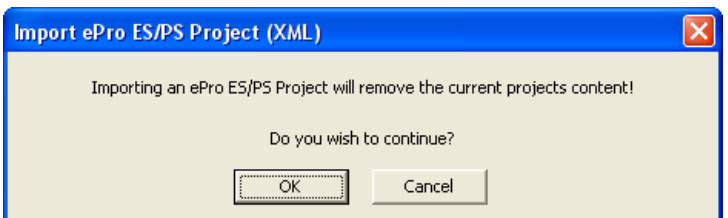

9. Select the XML to import into Canvas then press "Open" button

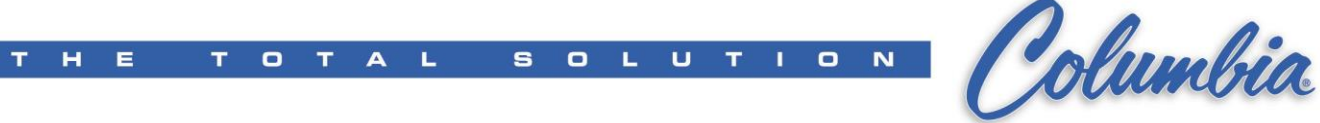

- 10. Create a new UCF project file by "Send to File"
- 11. Save & Close Canvas.
- 12. Copy files to the ePro HMI ----- Check numeric Entry ----- DONE